# Bewerbungsschritte für ERASMUS+ Outgoings

# Inhalt

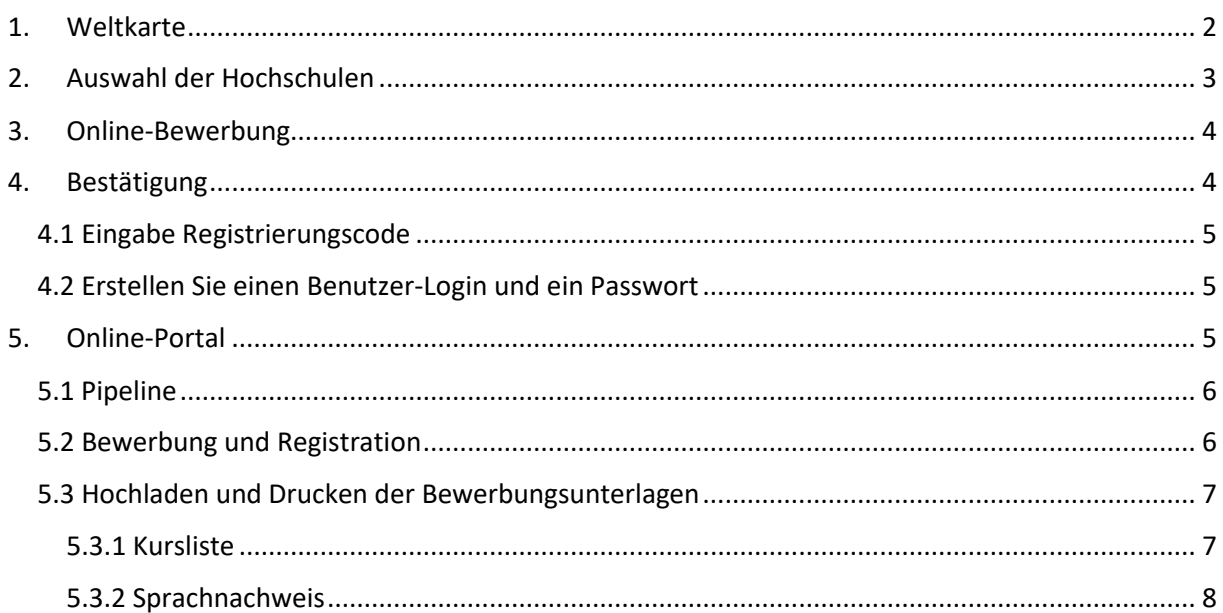

## <span id="page-1-0"></span>1. Weltkarte

Auf der Webseite des International Office unter **Frankfurt UAS > Studium > International Office > Outgoings > Studium im Ausland** finden Sie den [Link](https://www.service4mobility.com/europe/MobilitySearchServlet?identifier=FRANKFU04&kz_bew_art=OUT&kz_bew_pers=S&sprache=de) für die Weltkarte der Austauschmöglichkeiten. Am besten benutzen Sie den **Mozilla Firefox Browser**, um den Link zu öffnen.

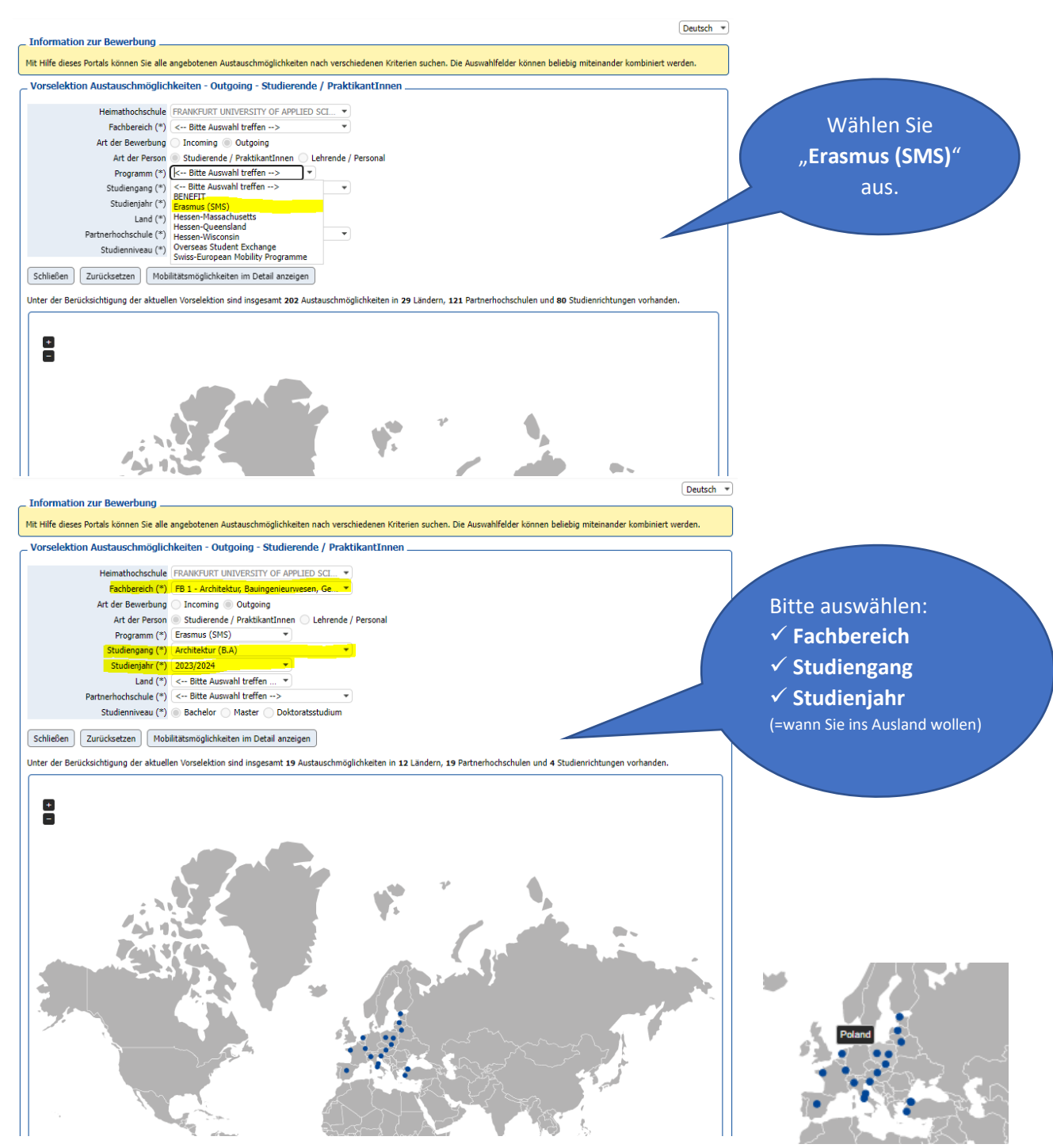

Sie können nun auf der Weltkarte sehen, in welchen europäischen Ländern es Austauschmöglichkeiten für Ihren Studiengang gibt. Wenn Sie den Cursor auf die blauen Punkte halten, werden Ihnen die Namen der Partneruniversitäten angezeigt.

Klicken Sie das "+"-Symbol, um die Weltkarte zu vergrößern. Mit den Drop-Down-Menüs "Land" und "Partnerhochschulen" engen Sie Ihre Auswahl weiter ein. Danach wählen Sie ein **Studienniveau** (Bachelor, Master oder PhD) aus.

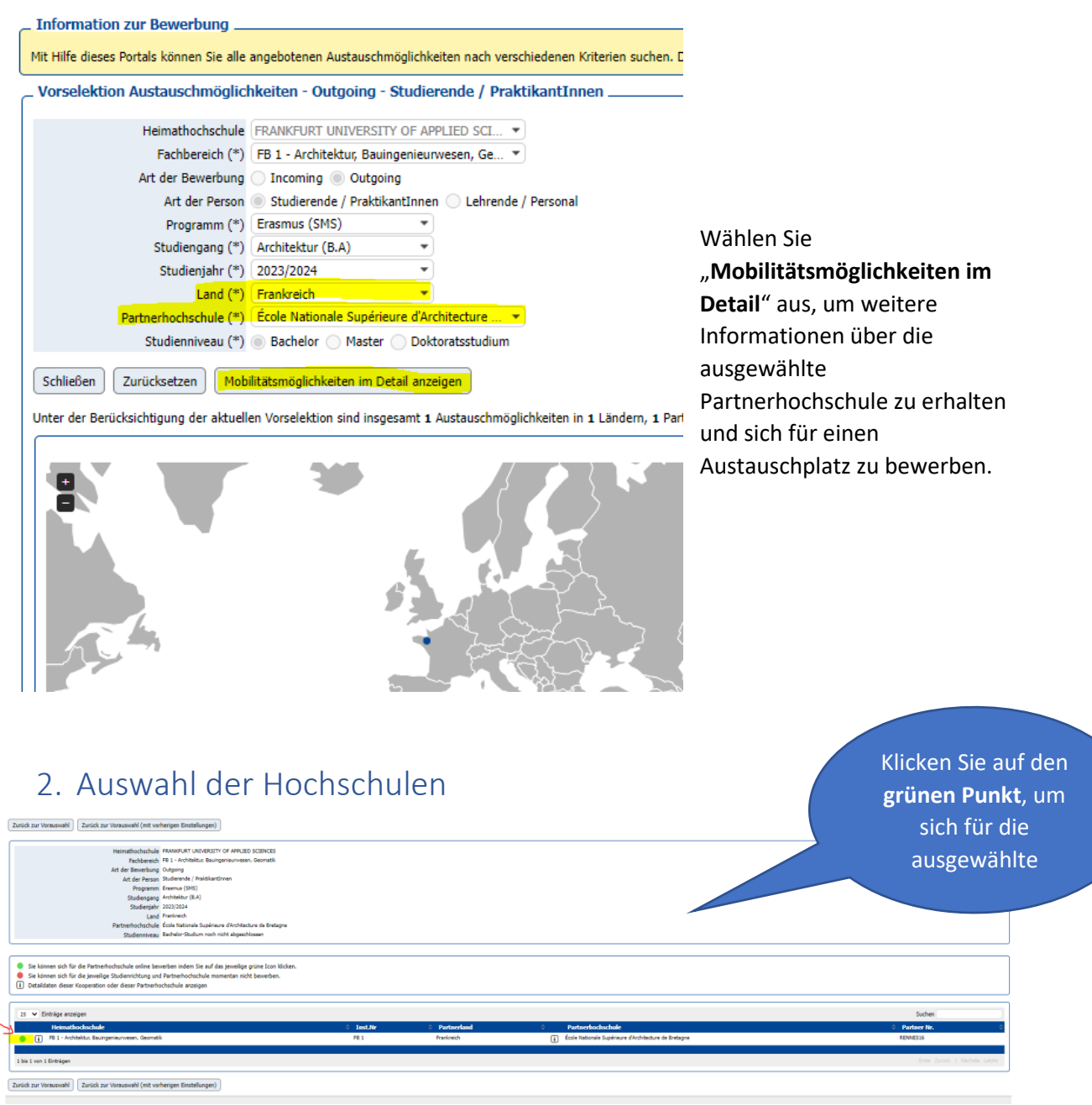

<span id="page-2-0"></span>Sollte an dieser Stelle **keine** Auswahlmöglichkeit angezeigt werden, setzen Sie sich bitte mit dem **International Office** (Kontakt: Stephanie Porter, europa@io.fra-uas.de) in Verbindung.

# <span id="page-3-0"></span>3. Online-Bewerbung

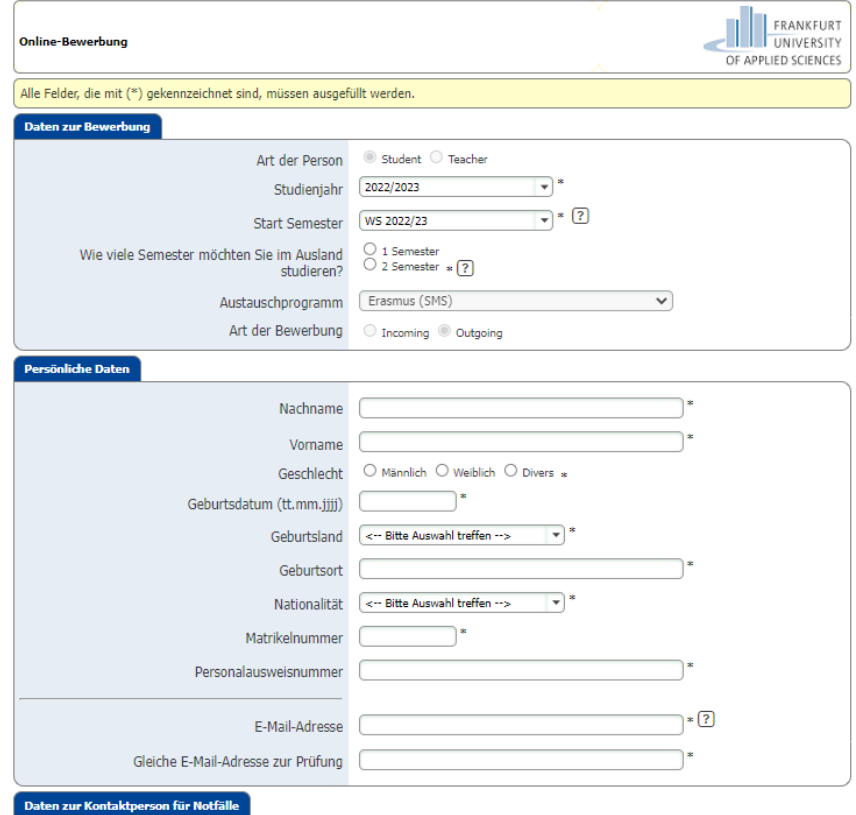

Füllen Sie **alle Felder** aus. Die Angaben bestehen aus:

- ✓ Daten zur Bewerbung
- ✓ Persönliche Daten
- ✓ Daten zur Kontaktperson für Notfälle
- ✓ Daten zu Ihrem Studium an der FRA-UAS
- ✓ Angaben zu Ihrem Auslandsaufenthalt
- ✓ Sprachkenntnisse
- ✓ und Einverständniserklärung

Am Ende akzeptieren Sie die Punkte der Einverständniserklärung und klicken "Bewerbung **abschicken**".

### <span id="page-3-1"></span>4. Bestätigung

Nachdem Sie die Online-Bewerbung ausgefüllt haben, erhalten Sie eine E-Mail über den Eingang Ihrer Bewerbung. Bitte kontrollieren Sie Ihren **SPAM-Ordner**, da es sich um eine automatisch generierte E-Mail handelt!

Öffnen Sie die E-Mail und klicken Sie auf **den angegebenen Link**, um den Bewerbungsvorgang zu beenden. Sollte der erste Link nicht funktionieren, klicken Sie **den weiteren Link**.

### <span id="page-4-0"></span>4.1 Eingabe Registrierungscode

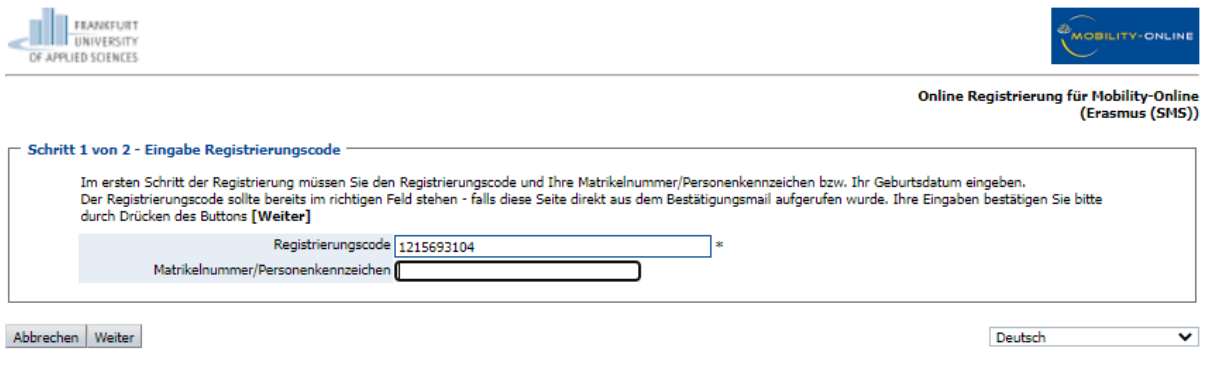

Der **Registrierungscode** erscheint automatisch. Geben Sie noch Ihre **Matrikelnummer** ein und klicken Sie auf "**Weiter"**.

### <span id="page-4-1"></span>4.2 Erstellen Sie einen Benutzer-Login und ein Passwort

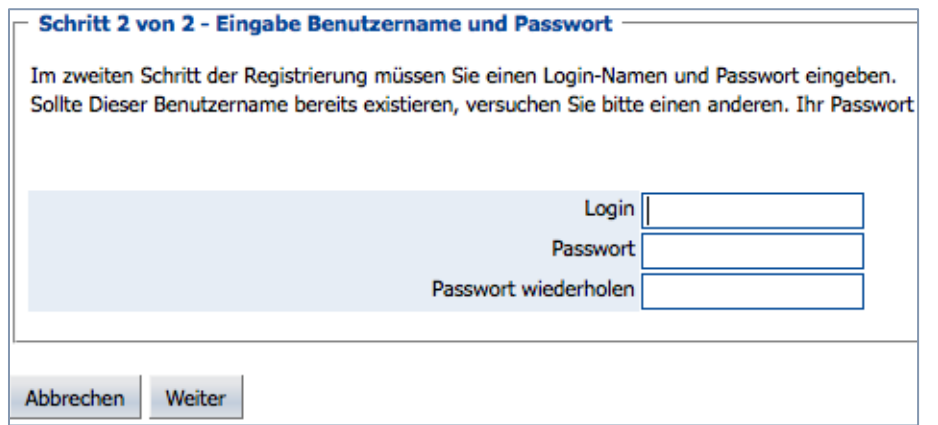

Bitte wählen Sie hier einen Benutzernamen Ihrer Wahl als **Login** und ein **Passwort**. Das Passwort muss aus mindestens **6 Stellen** bestehen; aus mindestens einer Ziffer, mindestens **einem Großbuchstaben** und es darf **keine Sonderzeichen** enthalten. Danach auf "**Weiter**" klicken.

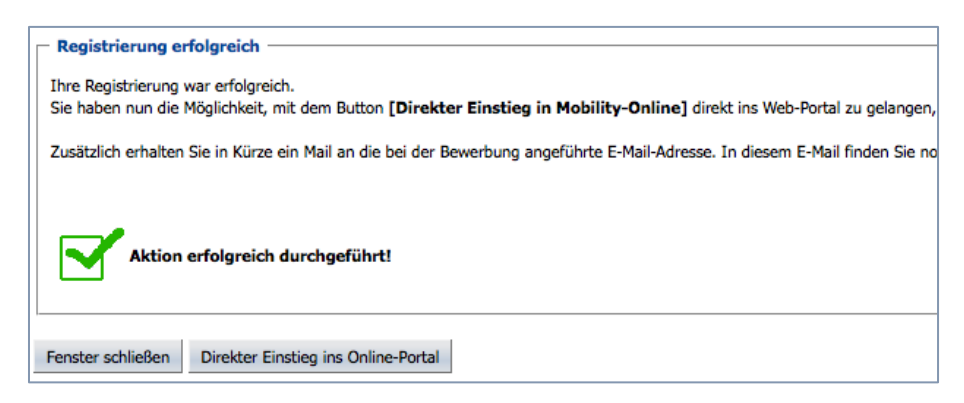

### <span id="page-4-2"></span>5. Online-Portal

Sie sind jetzt beim Mobility-Online Portal angemeldet und können die geforderten Bewerbungsunterlagen in der sogenannten "Pipeline" hochladen.

### <span id="page-5-0"></span>5.1 Pipeline

Die Pipeline gliedert sich in die folgenden Stadien:

- **Vor** dem Auslandsaufenthalt
- **Während** des Auslandsaufenthalts
- **Nach** dem Auslandsaufenthalt

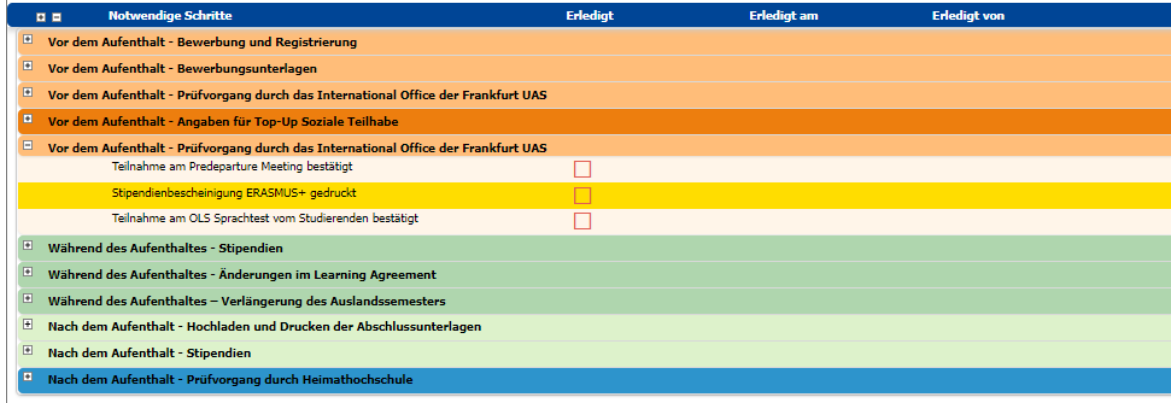

# <span id="page-5-1"></span>5.2 Bewerbung und Registration

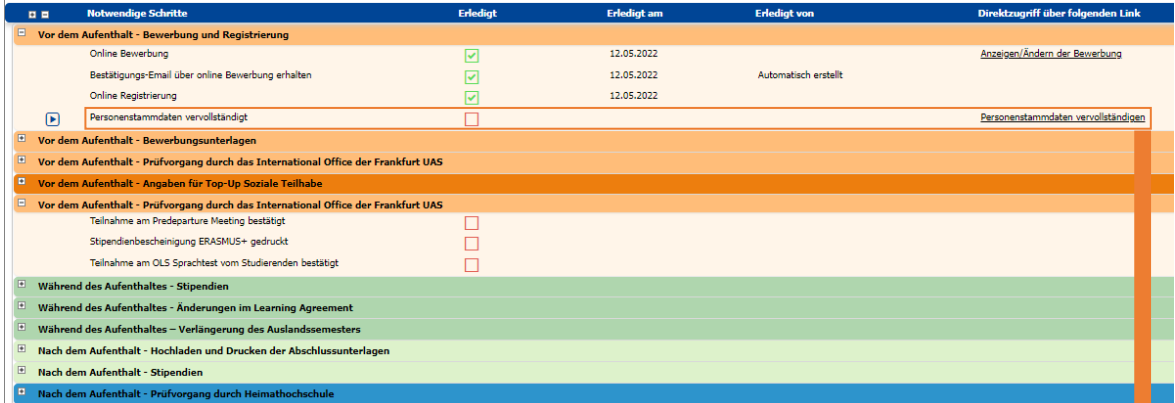

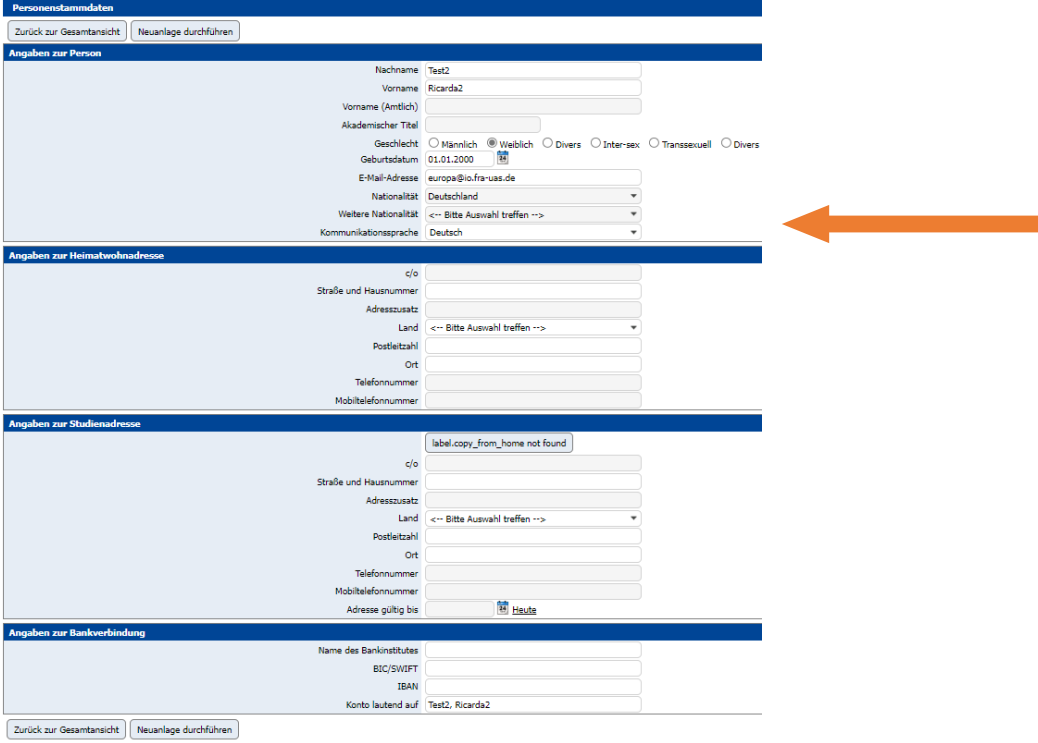

### <span id="page-6-0"></span>5.3 Hochladen und Drucken der Bewerbungsunterlagen

Ist die Registrierung abgeschlossen, können Sie die geforderten Bewerbungsunterlagen hochladen. Bitte beachten Sie, dass alle Dokumente (außer das Passbild) als PDF-Datei hochgeladen werden müssen.

**Tipp:** Auf der Website [www.ilovepdf.com](http://www.ilovepdf.com/) können Sie mehrere PDF-Dateien in eine Datei

#### zusammenfassen.

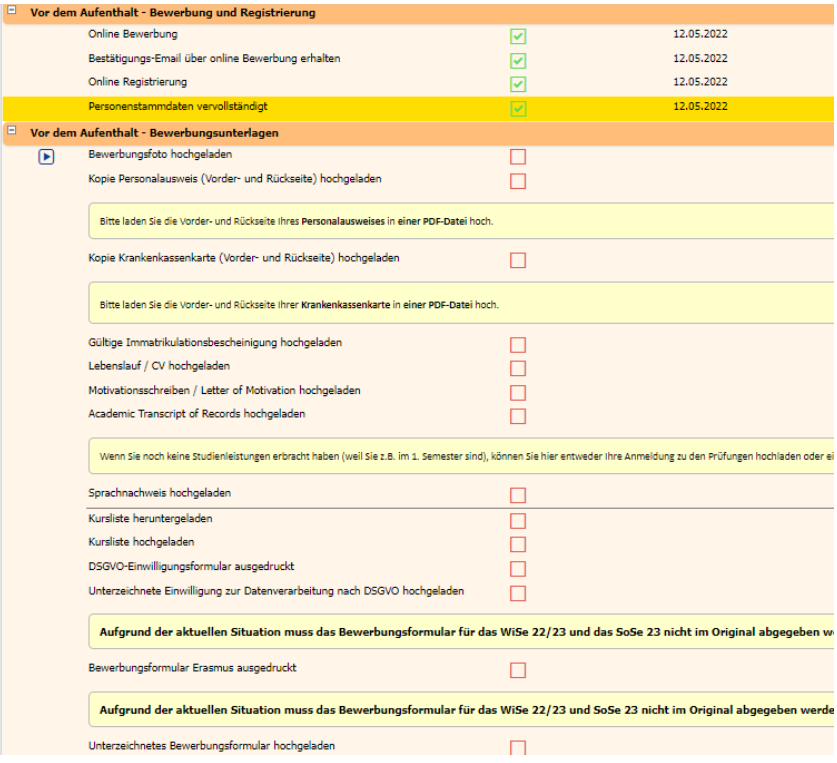

### <span id="page-6-1"></span>5.3.1 Kursliste

Laden Sie Ihre Kursliste herunter ("Kursliste herunterladen") und füllen Sie es in der entsprechenden PDF-Datei die Kurse ein, die Sie an der Gasthochschule belegen möchten. Die Kurse recherchieren Sie selbst auf der Webseite der Partneruniversitäten (suchen Sie nach "course catalog").

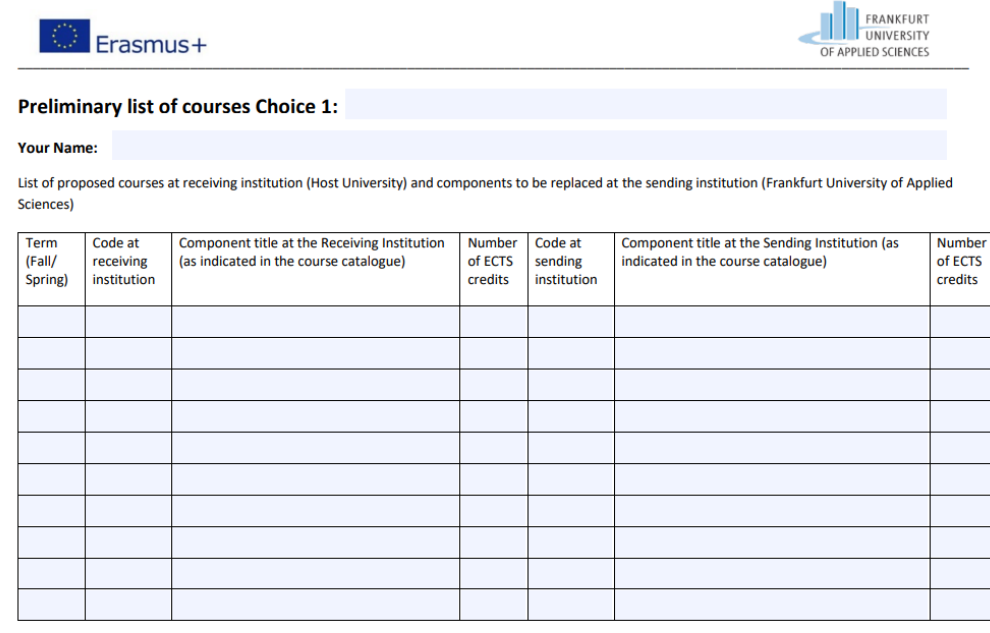

Web link(s) to the course catalog at the receiving institution:

#### <span id="page-7-0"></span>5.3.2 Sprachnachweis

Den Sprachnachweis über Ihre Sprachkenntnisse in der Unterrichtssprache an Ihrer Gastuniversität (die Sprache, auf der Sie studieren werden) bekommen Sie beim **Fachsprachenzentrum** der Frankfurt University[: https://www.frankfurt-university.de/fachbereiche/uebergreifende](https://www.frankfurt-university.de/fachbereiche/uebergreifende-angebote/fachsprachenzentrum.html)[angebote/fachsprachenzentrum.html](https://www.frankfurt-university.de/fachbereiche/uebergreifende-angebote/fachsprachenzentrum.html)

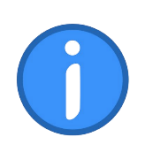

Bitte laden Sie alle Unterlagen **innerhalb der ERASMUS-Bewerbungsfrist** (**15. Januar** für Wintersemester und/oder Sommersemester; **30. Juni** für Restplätze im Sommersemester) hoch.